<span id="page-0-0"></span>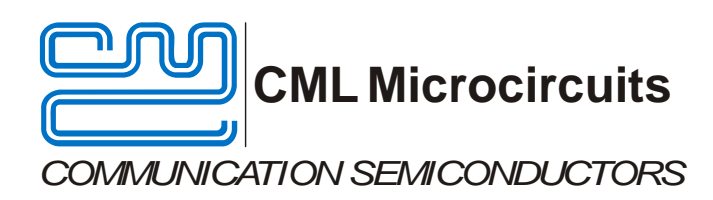

# **PE0402 Evaluation Kit User Manual**

UM0402/2 December 2010

## **Features**

- • **CMX704x/CMX714x** *FirmASIC®* **product range evaluation**
- • **Serial Flash Option for Function ImageTM with Incircuit Programming**
- • **On-board supply regulators operate from a single 5 volt supply**
- • **Command and control by PC via the PE0002 interface card or user's µC development application or emulator**
- • **19.2MHz oscillator, 6.144MHz crystal or external clock input to CMX7040**
- • **On-board access to all CMX7040 signals, commands and data**

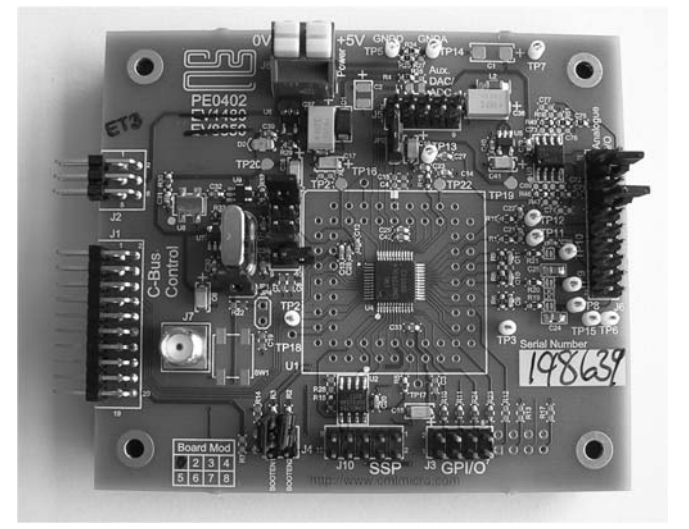

## **1 Brief Description**

The PE0402 Platform Evaluation Kit is designed to assist in the evaluation and application development of the CMX704x/CMX714x range of *FirmASIC*<sup>®</sup> products. The kit is in the form of a populated PCB comprising a CMX7040 IC and appropriate supporting components and circuitry.

The board also incorporates all of the necessary power-supply regulation facilities for operation from a single 5 volt supply.

The board is fitted with a C-BUS connector allowing the PE0402 to be operated by connection to either of the two C-BUS ports on a CML PE0002 Interface Card, and used with the associated PC GUI software, or by direct connection between the CMX7040 C-BUS and the user's µC development application or emulation system.

The CMX704x Function Image<sup>TM</sup> (FI) can be loaded, on power-up, directly into the on-board target IC (CMX7040) using the PE0002 interface or the user's system. Alternatively, it can be automatically loaded from the on-board serial memory, on power-up. In this case, the on-board serial memory has to be preloaded with the FI by using a suitable third party programmer or by using the 'Program Serial Memory' tab on the PE0002 GUI software. This software is available from the CML website.

Function images suitable for the CMX704x/CMX714x range of products can be downloaded from the CML Technical Portal.

<sup>©</sup> 2010 CML Microsystems Plc

#### **CONTENTS**

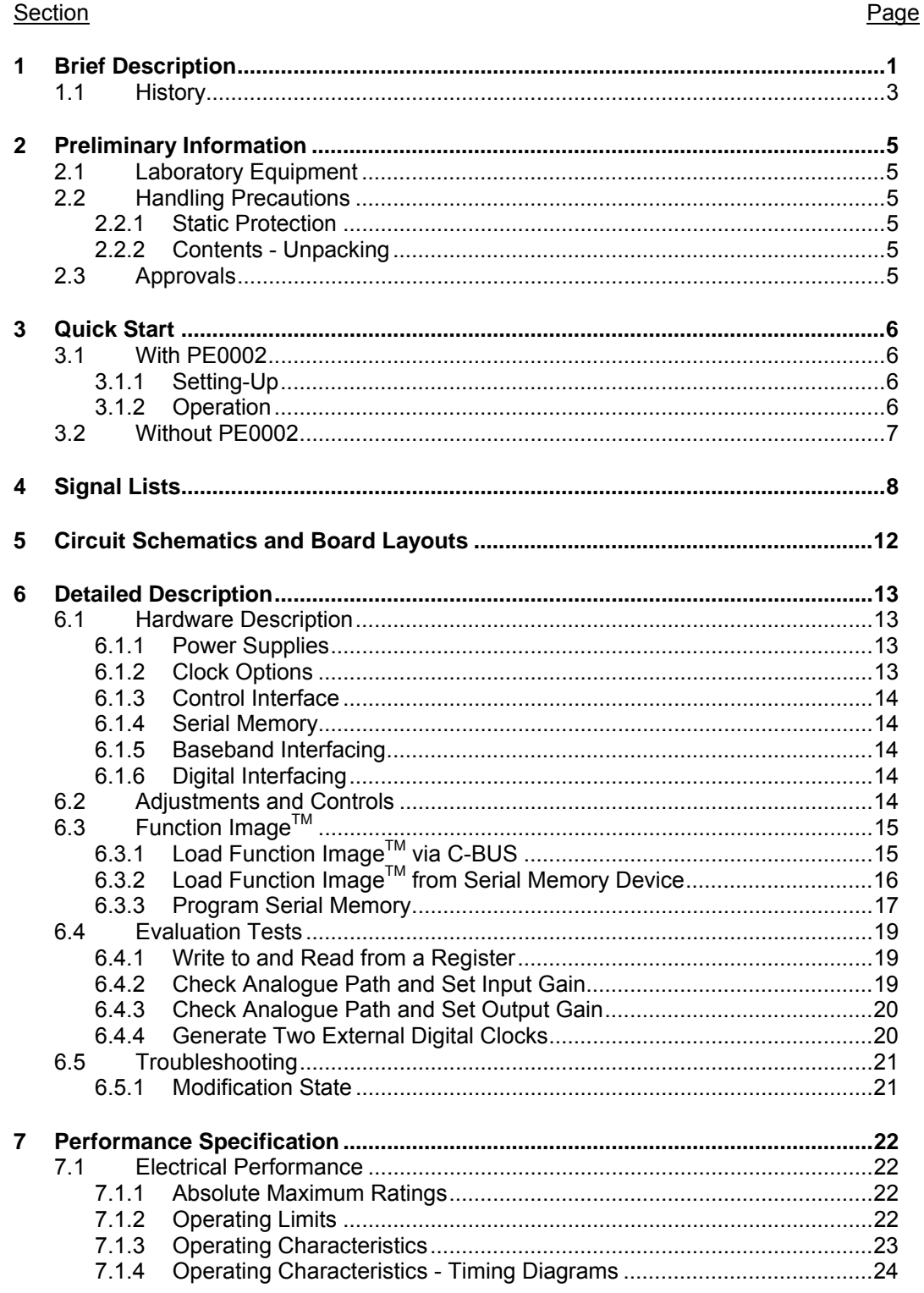

 $\overline{2}$ 

<span id="page-2-0"></span>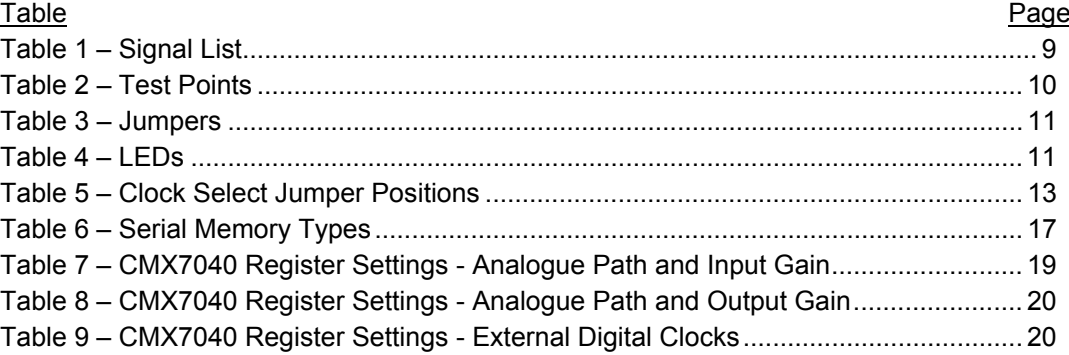

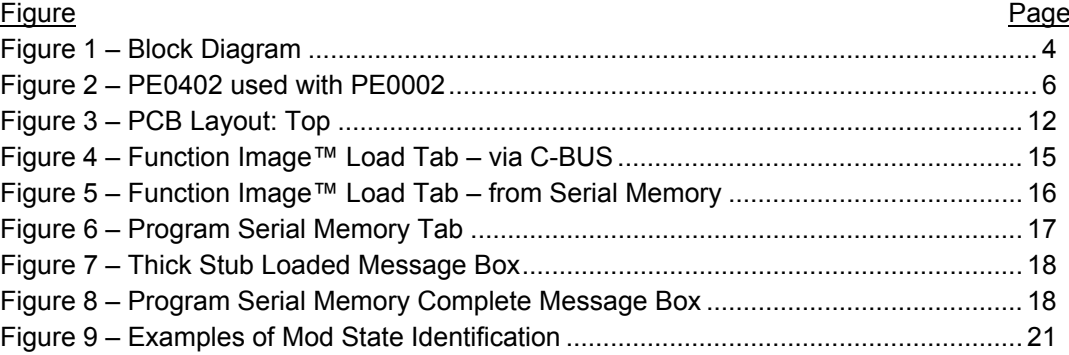

It is always recommended that you check for the latest product datasheet version from the Datasheets page of the CML website: [www.cmlmicro.com].

## **1.1 History**

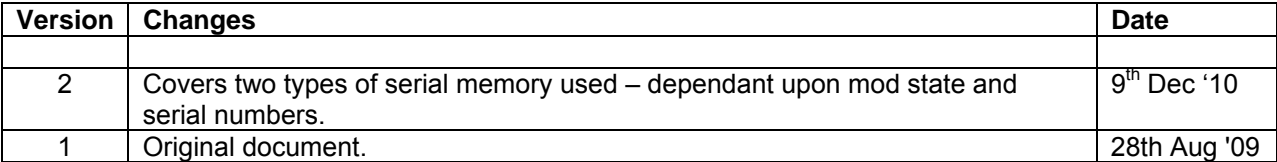

#### © CML Microsystems Plc 2010 3 UM0402/2

<span id="page-3-0"></span>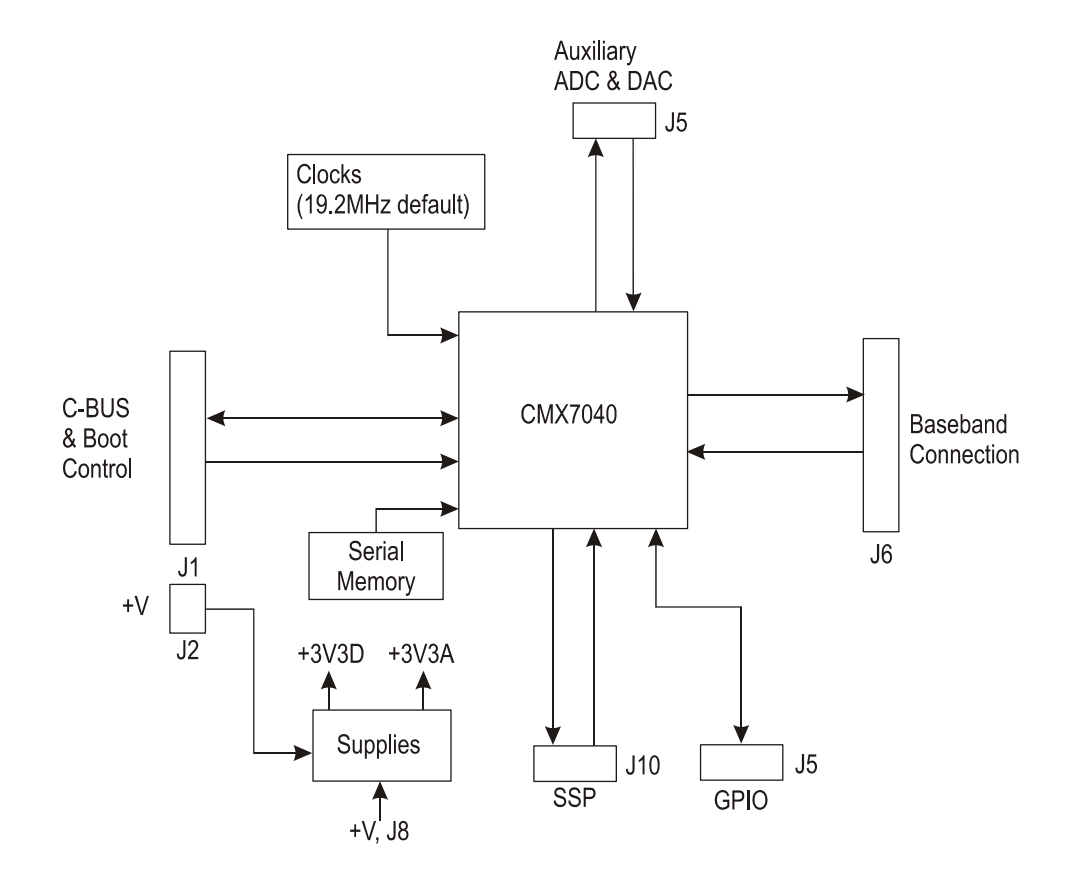

**Figure 1 – Block Diagram**

© CML Microsystems Plc 2010 4 UM0402/2

<span id="page-4-0"></span>The PE0402 is designed to support the CMX704x/CMX714x range of *FirmASIC®* devices using their respective Function Image<sup>IM</sup>.

The CMX7040 IC fitted to the PE0402 is a special evaluation IC with the architecture of all CMX704x/CMX714x series ICs. The functionality of this evaluation IC is obtained from the relevant Function Image<sup>TM</sup> (FI); evaluation FIs are downloaded from the CML Technical Portal. Each Function Image<sup>™</sup> can represent a different set of features.

## **2.1 Laboratory Equipment**

The following laboratory equipment is needed to use this evaluation kit:

A 5 Volt dc regulated power supply.

If the PE0402 is being used with the PE0002 Interface Card, the following items will also be required:

1. An IBM compatible PC with the following requirements:

- One of the following Windows operating systems installed: 2000sp4 or XPsp2.
- USB port.
- Minimum screen resolution 800 x 600. Recommended resolution 1024 x 768.
- 2. A USB type A male to mini B male cable.
- 3. Software application **ES000230.exe**, or later version, installed on the PC.

## **2.2 Handling Precautions**

Like most evaluation kits, this product is designed for use in office and laboratory environments. The following practices will help ensure its proper operation.

#### **2.2.1 Static Protection**

This product uses low power CMOS circuits that can be damaged by electrostatic discharge. Partially damaged circuits can function erroneously, leading to misleading results. Observe ESD precautions at all times when handling this product.

#### **2.2.2 Contents - Unpacking**

Please ensure that you have received all of the items on the separate information sheet (EK0402) and notify CML within 7 working days if the delivery is incomplete.

## **2.3 Approvals**

**This product is not approved to any EMC or other regulatory standard. Users are advised to observe local statutory requirements, which may apply to this product.** 

## <span id="page-5-0"></span>**3 Quick Start**

This section is divided into two sub-sections. The first is for those users who are using the PE0402 with a PE0002 controller card and its Windows PC GUI software. The second is for users who are using the PE0402 by itself, without a PE0002.

## **3.1 With PE0002**

Note that the C-BUS connector J1 and the power connector J2 are both right angle headers and are designed to plug directly into sockets J5 (C-BUS 1 port) and J9 respectively, or sockets J3 (C-BUS 2 port) and J7 respectively, of a PE0002.

## **3.1.1 Setting-Up**

- Refer to the PE0002 user manual, and follow the instructions given in the quick start section.
- Ensure the jumpers on J4 are open circuit. The BootEn1 and BootEn2 signals are driven from the PE0002.

The basic arrangement, when used with the PE0002 is shown below:

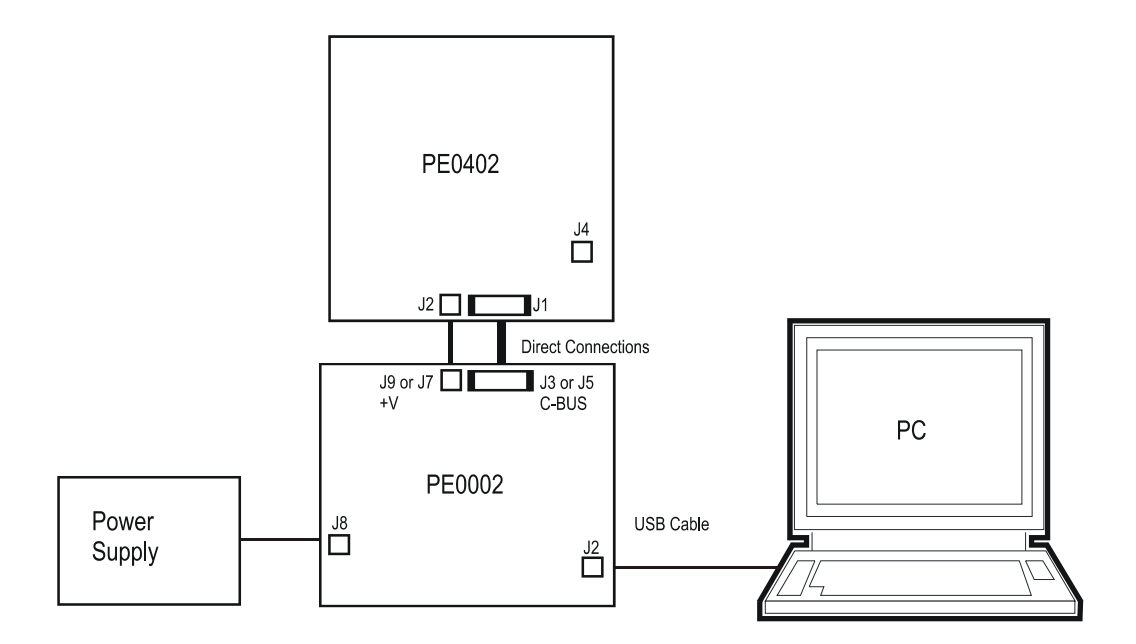

**Figure 2 – PE0402 used with PE0002** 

## **3.1.2 Operation**

The Function Image<sup>TM</sup> (FI) must now be loaded into the CMX7040 device. A FI is provided as a 'C' type header file and must be obtained from the CML Project Resource Portal. There are two methods available for loading the FI:

1. Directly from a file on the PE0002 host PC to the CMX7040.

#### © CML Microsystems Plc 2010 6 UM0402/2

<span id="page-6-0"></span>2. From the on-board PE0402 serial memory. To use this method the serial memory must first be programmed with the FI by using the 'Program Serial Memory' tab on the PE0002 GUI software.

The PE0402 should now be ready for evaluation of the CMX7040 with the chosen FI.

## **3.2 Without PE0002**

 As an alternative to using the PE0002 controller kit, users may control the CMX7040 target device with a user-supplied host controller card. C-BUS connections are made via connector J1.

 The power-up, or boot state of the CMX7040 BOOTEN1 and BOOTEN2 pins may be set using jumpers on header, J4. Consult the relevant CMX704x/CMX714x documentation for valid modes. A jumper in-circuit on header, J4, corresponds to a '0' state on the boot pins. Alternatively the state of these pins may be set via the connector, J1, pins 13 and 14. By default, 47kΩ pullup resistors on the PE0402 board provide a '1' state on each of the two BOOTEN pins.

A FI for the CMX7040 device must be either included in the customer's host system and loaded into the CMX7040 device on power-up or programmed into the on-board serial memory following the quidelines in the application note: 'Writing a Function Image<sup>TM</sup> to Serial Memory'.

## <span id="page-7-0"></span>**4 Signal Lists**

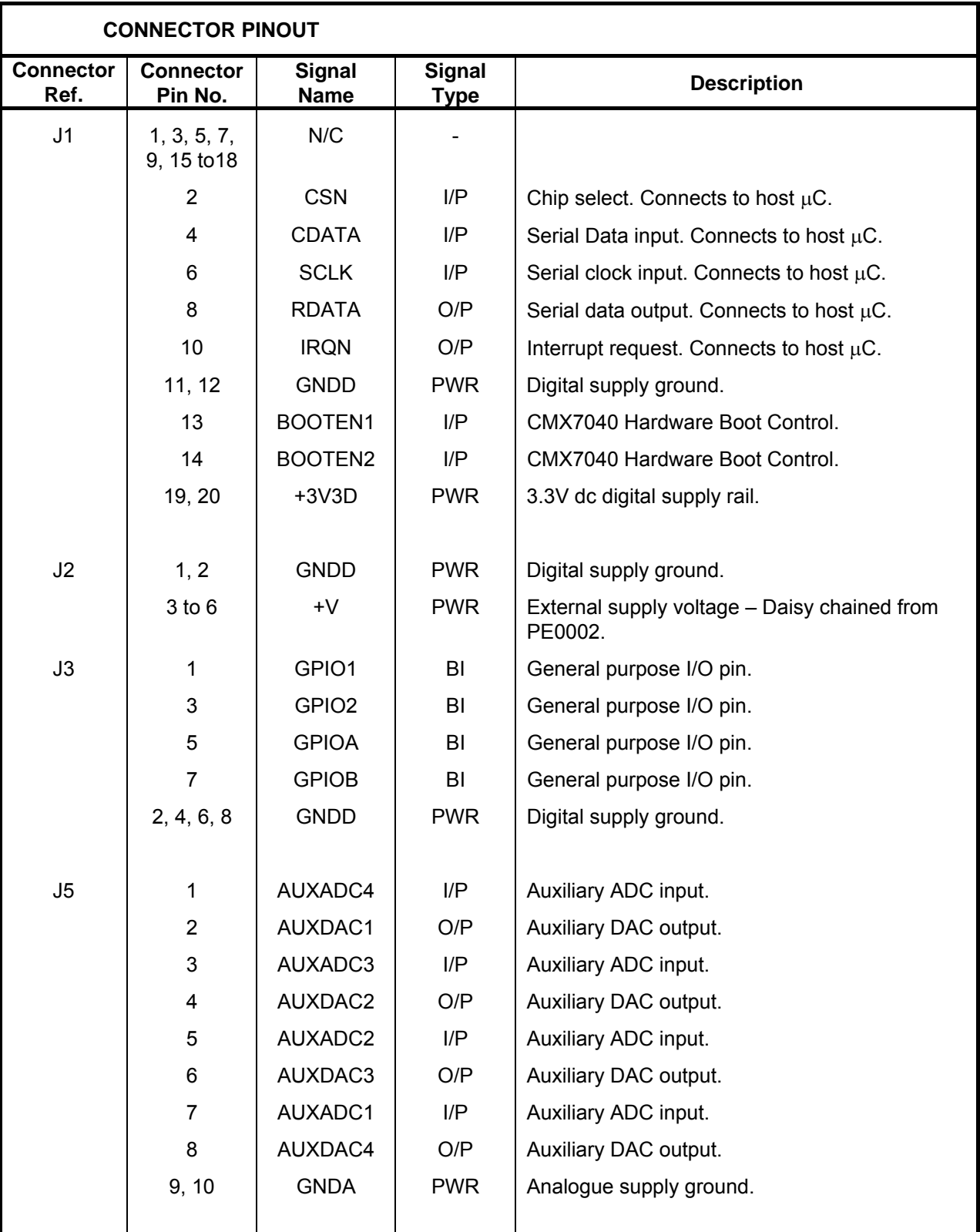

<span id="page-8-0"></span>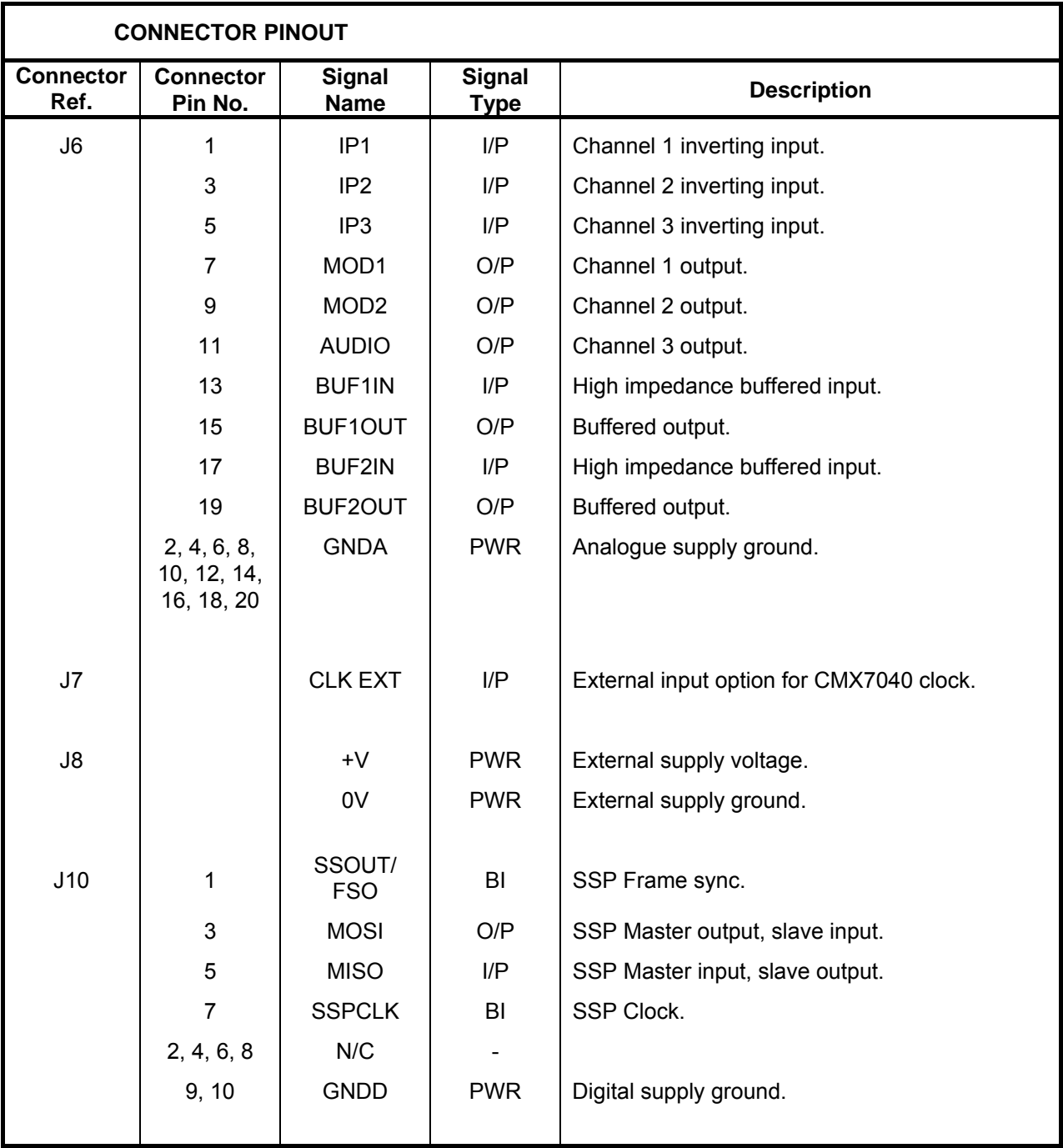

**Table 1 – Signal List** 

© CML Microsystems Plc 9 2010 UM0402/2

<span id="page-9-0"></span>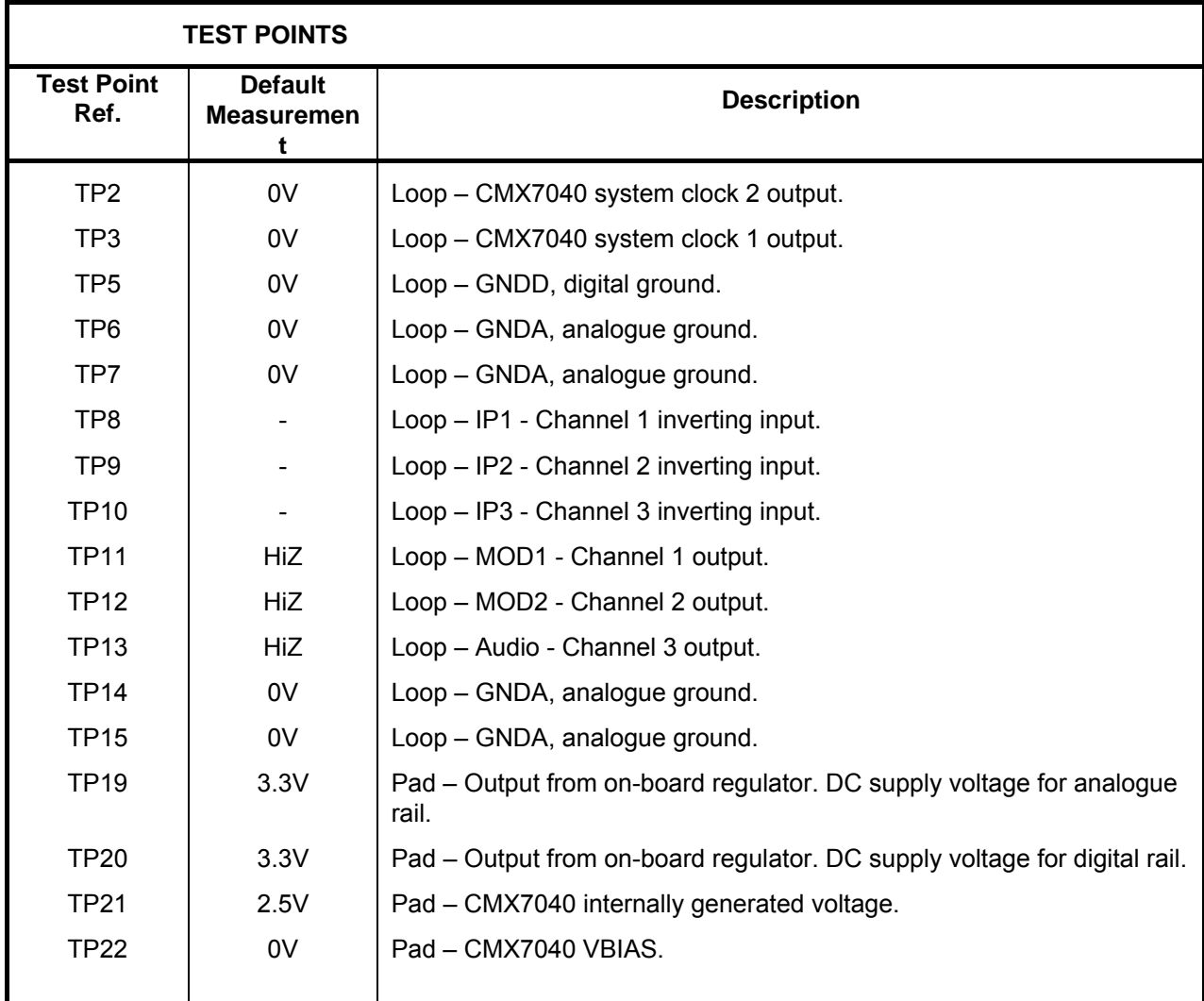

**Table 2 – Test Points** 

© CML Microsystems Plc 2010 10 UM0402/2

<span id="page-10-0"></span>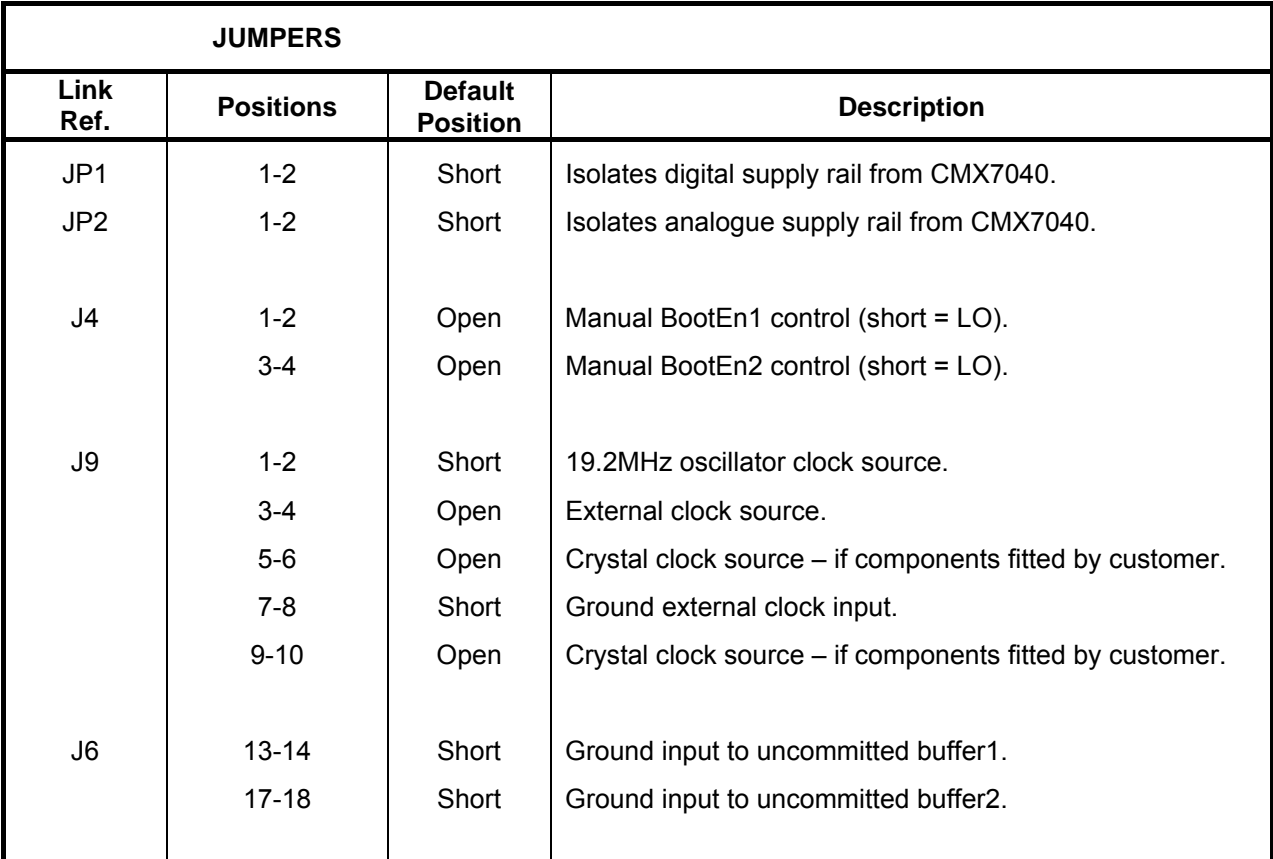

## **Table 3 – Jumpers**

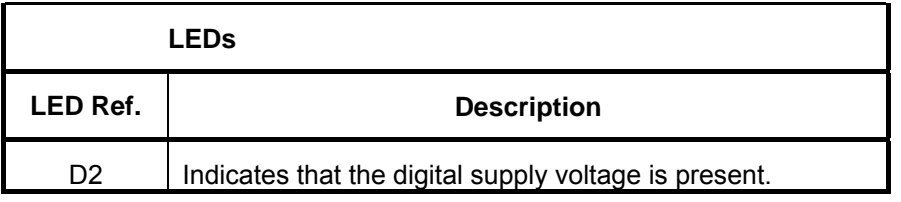

**Table 4 – LEDs** 

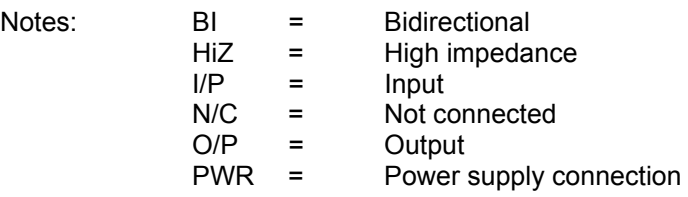

© CML Microsystems Plc 2010 11 UM0402/2

Notes:

## <span id="page-11-0"></span>**5 Circuit Schematics and Board Layouts**

For clarity, circuit schematics are available as separate high-resolution files. These can be obtained via the CML website.

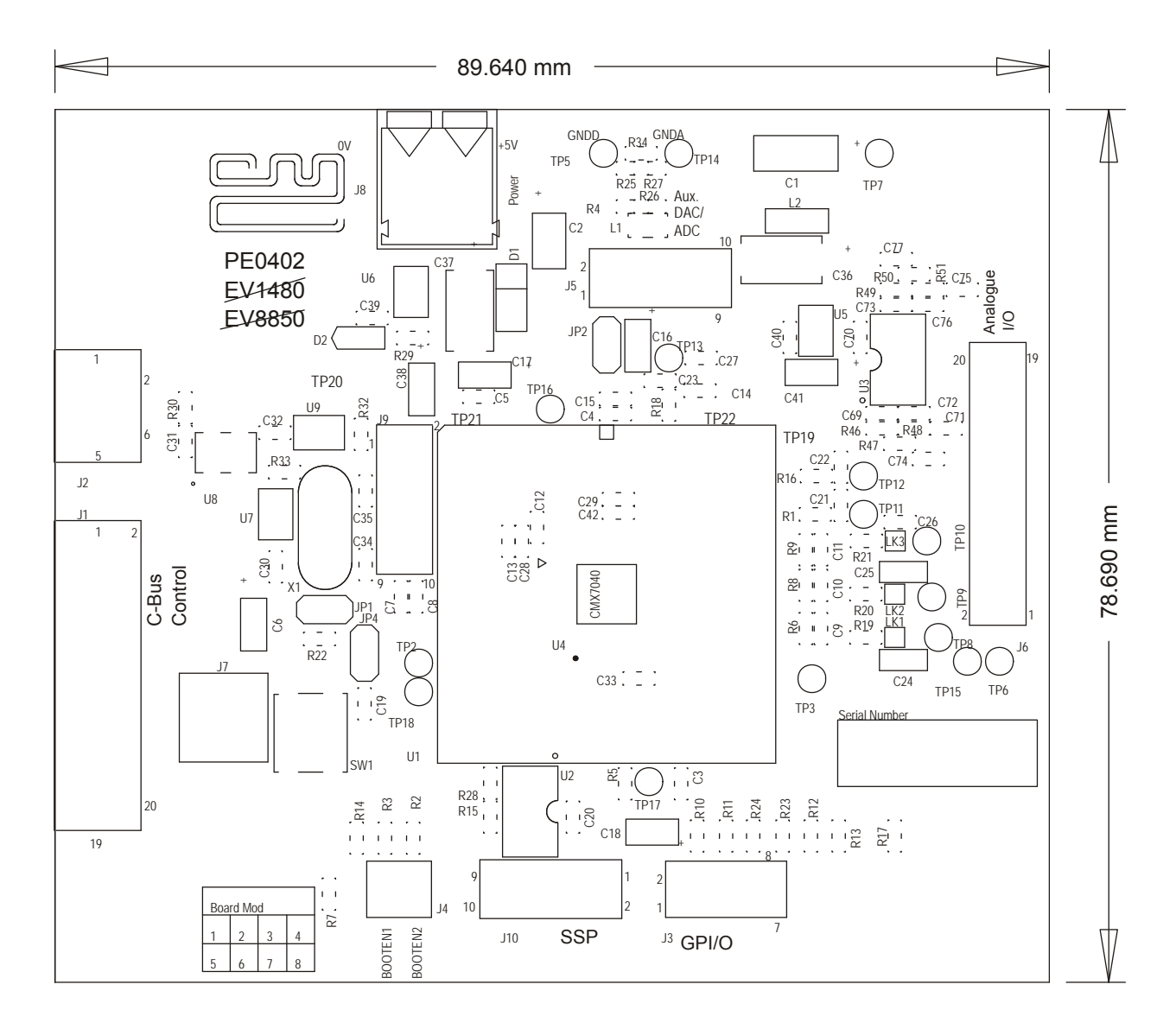

**Figure 3 – PCB Layout: Top** 

## <span id="page-12-0"></span>**6 Detailed Description**

#### **6.1 Hardware Description**

The PE0402 as shipped may not have the optimum configuration or component values for all function images. Check the PE0402 schematic against recommendations in the specific CMX704x/CMX714x datasheet.

#### **6.1.1 Power Supplies**

 The board is fitted with two voltage regulators. U5 and U6 provide the analogue and digital supply rails respectively. The input to these two regulators should be provided by an external 5V dc regulated power supply, which can be daisy chained from the PE0002 or connected to the board via connector J8, a push type connector.

 The analogue and digital supply voltage levels can be monitored on test points TP19 and TP20 respectively.

LED illumination confirms the on-board presence of the +3.3V dc digital voltage supply.

#### **6.1.2 Clock Options**

The PCB is designed to provide three CMX7040 device clock options. The board is supplied with a 19.2MHz oscillator module fitted. This option allows convenient RF synthesiser configuration to typical channel spacings.

 Other options are an external clock source at J7 or a 6.144MHz quartz crystal oscillator circuit (C34, C35 and X1).

 Header J9 is used with jumper sockets to select the required option as shown in the table below. Shaded cells illustrate locations where a jumper socket should be fitted.

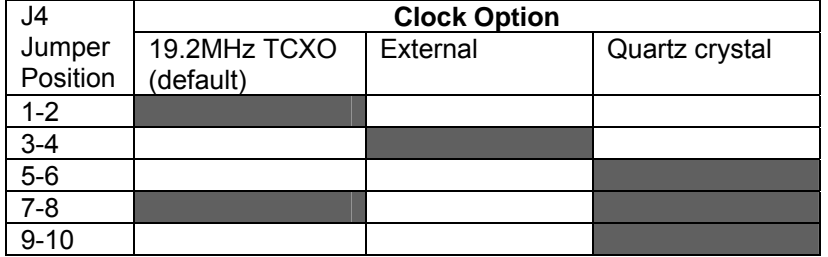

**Table 5 – Clock Select Jumper Positions** 

#### <span id="page-13-0"></span>**6.1.3 Control Interface**

The C-BUS and CMX7040 boot control signals are brought out on connector J1. This is a right angle male header designed to plug directly into the PE0002 interface card that has a matching female header.

Alternatively, if not using the PE0002, the CMX7040 boot control signals can be manually set with jumpers on header J4.

#### **6.1.4 Serial Memory**

The serial memory, U2, can be used for non-volatile storage of a Function Image™. The PE0402 is shipped with a blank serial memory.

#### **6.1.5 Baseband Interfacing**

 Connector J5 provides access to Auxiliary ADCs 1 to 4 and Auxiliary DACs 1 to 4 of the CMX7040 device.

 The CMX7040 device baseband input amplifiers for IP1, IP2 and IP3 are configured as ac coupled, unity gain, inverting amplifiers. The inputs to these circuits are fed from connector J6.

 The CMX7040 device baseband outputs, MOD1, MOD2 and AUDIO, are fed through an RC network to connector J6.

 A dual op amp IC is fitted to the board, with both amplifiers configured as unity-gain buffers. It is possible to set up other op amp based configurations with the addition of passive components to the PCB footprints provided. It is recommended that 0603 sized surface mount components be used. Access to the input and output of each of these uncommitted amplifiers is also from connector J6.

#### **6.1.6 Digital Interfacing**

Connector J3 provides access to four general purpose I/O lines.

Connector J10 provides access to a synchronous serial port.

Use of these signals is Function Image<sup>TM</sup> dependant. In some cases they will have no function. See relevant CMX704x/CMX714x documentation.

## **6.2 Adjustments and Controls**

 The boot state of the CMX7040 device can be set manually, using jumpers on header, J4. If using with the PE0002, the jumpers should be left open circuit.

## <span id="page-14-0"></span>**6.3 Function ImageTM**

There are two methods by which a FI may be loaded into the CMX7040 device.

 Whenever power is removed from the PE0402 the FI data will be erased from the CMX7040 device. Therefore, whenever power is applied a FI must be loaded, either from the serial memory or via the C-BUS interface.

If the PE0402 is used with the PE0002 PC interface, function images can be loaded as described in sections [6.3.1](#page-14-1), [6.3.2](#page-15-1) and [6.3.3.](#page-16-1)

### <span id="page-14-1"></span>**6.3.1 Load Function ImageTM via C-BUS**

Use the Function Image™ Load tab. Select Function Image™ Source: 'C-BUS'.

- Enter the name of the file containing the Function Image™, or navigate to the required file using the 'Browse' button.
- Enter the activation code in the lower edit box. Alternatively select one of two previously used codes in the drop down list.
- Select Target Board.
- Click the "Load" button. The progress of the download is shown visually on the progress bar and when the download has completed a message box will be displayed indicating if the result of the download operation was successful or not.

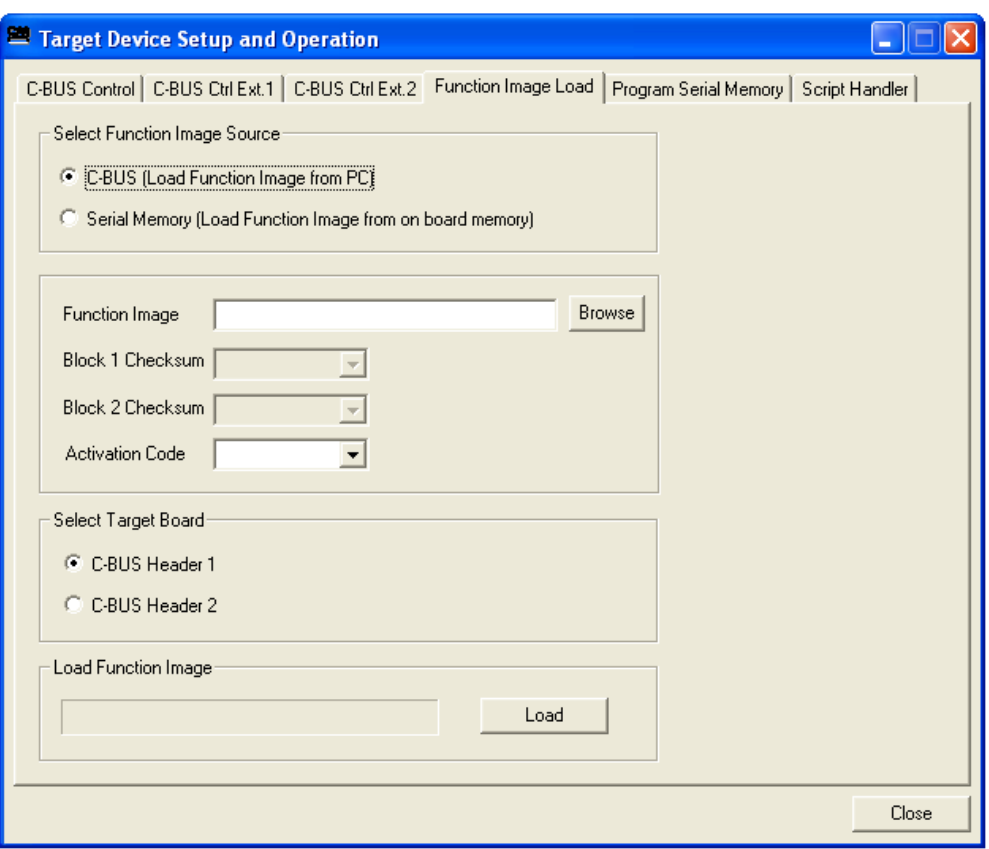

**Figure 4 – Function Image™ Load Tab – via C-BUS** 

<sup>©</sup> CML Microsystems Plc 2010 15 UM0402/2

#### <span id="page-15-1"></span><span id="page-15-0"></span>**6.3.2 Load Function ImageTM from Serial Memory Device**

It is assumed that the serial memory has been programmed with the Function Image™ prior to using this load method. This can be carried out with the serial memory in circuit using the ES0002xx 'Program Serial Memory' tab.

Use the Function Image™ Load tab. Select Function Image™ Source: 'Serial Memory'.

- Enter the block 1 and block 2 checksum values in the edit boxes. Alternatively select one of two previously used values in the drop down list for each block.
- Enter the activation code in the lower edit box. Alternatively select one of two previously used codes in the drop down list.
- Select Target Board.
- Click the 'Load' button. The progress of the download is shown visually on the progress bar and when the download has completed a message box will be displayed indicating if the result of the download operation was successful or not.

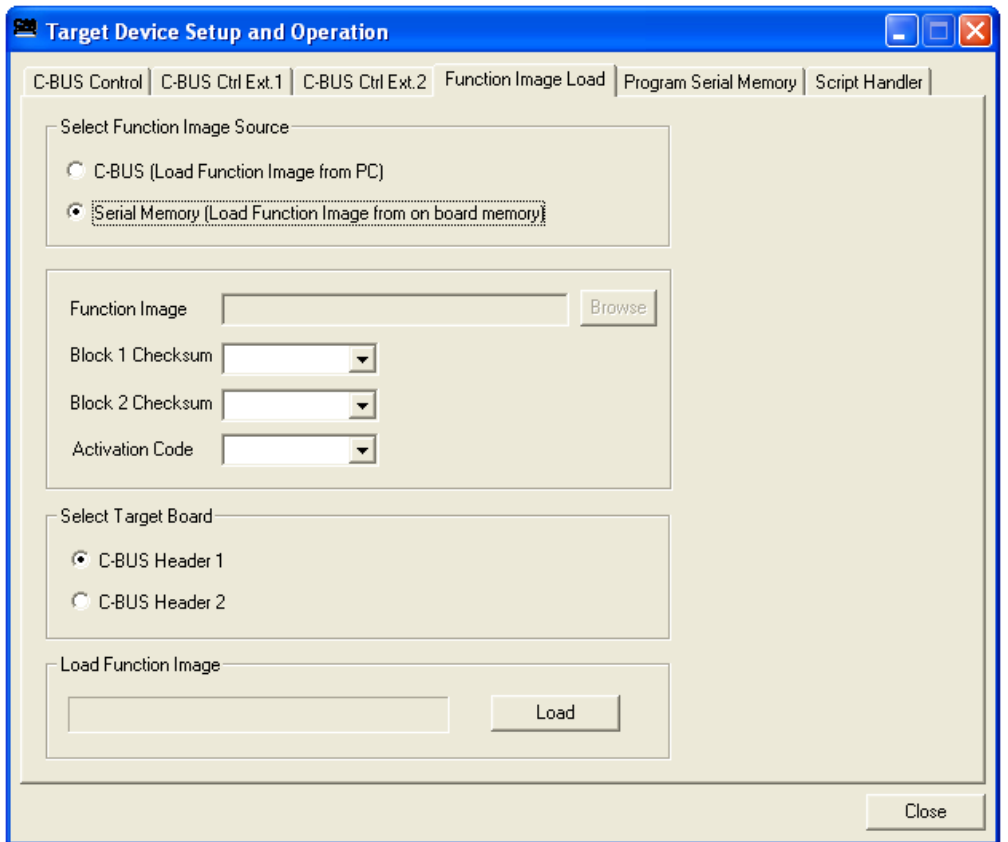

**Figure 5 – Function Image™ Load Tab – from Serial Memory** 

#### <span id="page-16-1"></span><span id="page-16-0"></span>**6.3.3 Program Serial Memory**

The specific serial memory device fitted to the PE0402 and the appropriate "thick stub" application software are shown below. The "thick stub" application software is available from the CML Technical Portal.

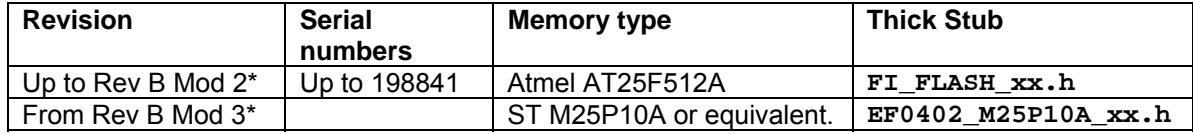

#### **Table 6 – Serial Memory Types**

\* For correct identification of mod state (modification state) see section [6.5.1](#page-20-1) 

Use the 'Program Serial Memory' tab:

- Enter the name of the file containing the thick stub, or navigate to the required file using the 'Browse' button. This file is in the same 'C' language header format as the Function Image™.
- Enter the name of the file containing the Function Image™, or navigate to the required file using the 'Browse' button.
- Enter, in units of MHz, the crystal/clock input frequency of the CMX7040 device. The default is 19.2MHz. The 'Clk. Divide Setting' is dependent on the entered frequency value and is calculated by the software, requiring no intervention from the user.
- Select Target Board.
- Click the 'Load' button.

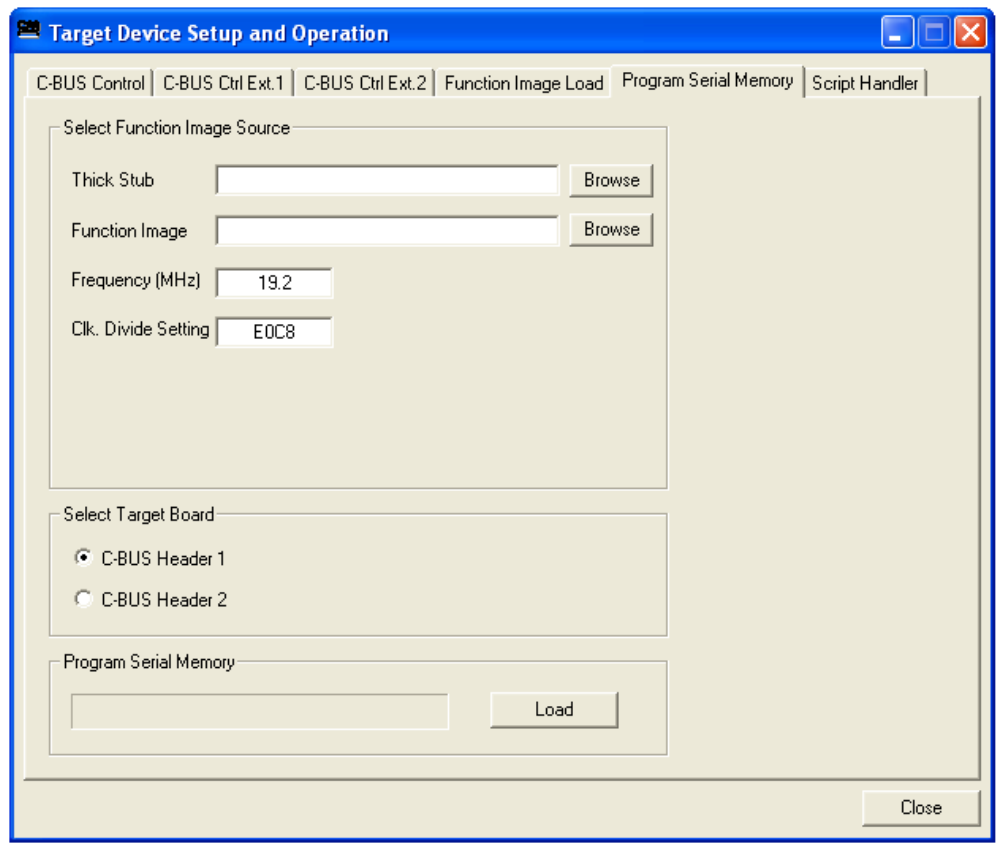

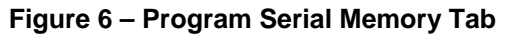

© CML Microsystems Plc 2010 17 UM0402/2

<span id="page-17-0"></span>Shortly after pressing the Load button, a message box will confirm that the application has loaded the Thick Stub.

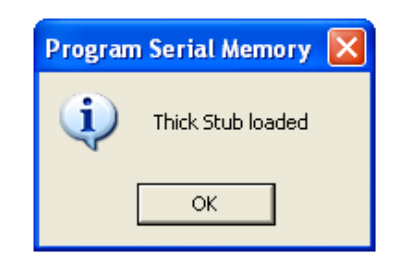

**Figure 7 – Thick Stub Loaded Message Box** 

Click on the message box OK button and the application will proceed to programme the Function Image™ into the serial memory on the PE0402 card. Progress is shown visually on the progress bar. When programming is complete a message box will be displayed indicating if the operation was successful or not.

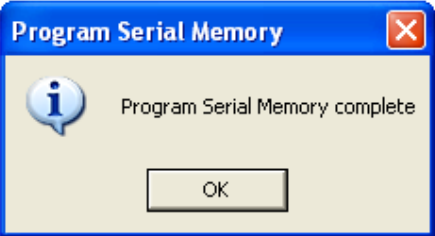

**Figure 8 – Program Serial Memory Complete Message Box** 

## <span id="page-18-0"></span>**6.4 Evaluation Tests**

 Before a Function Image™ is loaded into the CMX7040 device; there is a limited functionality that can be demonstrated directly by programming the C-BUS registers. The following examples can be used to verify control of the CMX7040 via the C-BUS interface. These registers can be programmed using the 'C-BUS Control' tab in the PE0002 software.

#### **6.4.1 Write to and Read from a Register**

• Write any 16-bit number to register \$C0. The data transferred to the device on the Command Data pin looks like this: { C0 } { <ms byte> } { <ls byte> } ..... Command Data

• The value written to this register (the Powerdown Control register) can be read back from register \$C4 by issuing a single command byte, then reading two data bytes from the Reply Data pin, as follows:

 $\{ \langle \text{rms byte>} \}$   $\{ \langle \text{ls byte>} \}$  ..... Reply Data

{ C4 } ..... Command Data

Note that the power consumption of the device will increase once this register has been written to, since some parts of the device will no longer be powersaved.

#### **6.4.2 Check Analogue Path and Set Input Gain**

Configure the CMX7040 with the C-BUS register data given in [Table 7.](#page-18-1)

|                   | C-BUS Register   |                               |  |
|-------------------|------------------|-------------------------------|--|
| <b>Write Data</b> | Address          | Name                          |  |
| \$5061            | \$C <sub>0</sub> | Powerdown Control             |  |
| \$770F            | \$B <sub>0</sub> | Analogue Gain                 |  |
| \$0830            | <b>\$B1</b>      | Input Gain and Signal Routing |  |
| \$0008            | \$CF             | <b>Test Mode</b>              |  |

**Table 7 – CMX7040 Register Settings - Analogue Path and Input Gain** 

<span id="page-18-1"></span>Apply a 1kHz, audio signal to the input, IP3 (J6 pin 5 or TP10), at a level of -10dBm (the maximum signal level before distortion is about +1dBm).

Check the audio signal coming out of the AUDIO OUT pin (TP13). The level should be nominally 6.4dB, above the level of the input signal.

## <span id="page-19-0"></span>**6.4.3 Check Analogue Path and Set Output Gain**

Configure the CMX7040 with the C-BUS register data given in [Table 8.](#page-19-1)

|                   | <b>C-BUS Register</b> |                   |  |
|-------------------|-----------------------|-------------------|--|
| <b>Write Data</b> | Address               | Name              |  |
| \$A3E1            | \$C <sub>0</sub>      | Powerdown Control |  |
| \$650C            | \$B0                  | Analogue Gain     |  |
| \$0001            | \$CF                  | <b>Test Mode</b>  |  |

**Table 8 – CMX7040 Register Settings - Analogue Path and Output Gain** 

<span id="page-19-1"></span>Apply a differential 1kHz, audio signal across the inputs, IP1 (J6, pin 1 or TP8) and IP2 (J6, pin 2 or TP9), at a level of 0dBm between them.

Check the audio signal coming out of the AUDIO OUT pin (TP13). The level should be –9.2dBm.

Check the audio signal coming out of the MOD1 pin (J6, pin 7 or TP11). The level should be -8.0dBm.

Check the audio signal coming out of the MOD2 pin (J6, pin 9 or TP12). The level should be -10.0dBm.

The MOD1 and MOD2 outputs should have a DC bias level of approximately 1.65 volts.

#### **6.4.4 Generate Two External Digital Clocks**

Configure the CMX7040 with the C-BUS register data given in [Table 9.](#page-19-2)

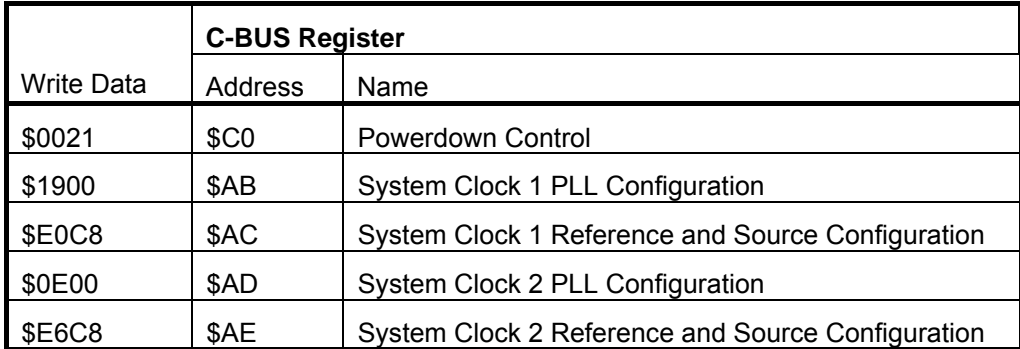

### **Table 9 – CMX7040 Register Settings - External Digital Clocks**

<span id="page-19-2"></span>With the default 19,2MHz clock input, a digital clock frequency of 4.096MHz should be observed at the system clock 1 output (TP3) and a frequency of 16.384MHz should be observed at the system clock 2 output (TP2).

Now write 0xC0C8 to either \$AC or \$AE registers, to turn off the system clock 1 or system clock 2 outputs, respectively.

<sup>©</sup> CML Microsystems Plc 2010 20 UM0402/2

## <span id="page-20-0"></span>**6.5 Troubleshooting**

After loading a Function Image™ the ES0002xx application writes the activation code that has been typed into the Activation Code edit box to the CMX7040 device. If this code is incorrect for the Function Image™ that has just been loaded the CMX7040 device will lock up and will not respond to further input from the ES0002xx application. It is recoverable only by closing the ES0002xx application, power cycling the PE0402 and PE0002 cards, and then restarting the application. Keep the power off for at least 10 seconds during this process.

#### <span id="page-20-1"></span>**6.5.1 Modification State**

The modification state (mod state) of the PE0402 can be determined from the 'Board Mod' box printed on the PCB silkscreen. The highest number in the box that is blacked out gives the mod state. The following examples indicate a mod state of 3.

| Board Mod |  |  |   | <b>Board Mod</b> |  |  |
|-----------|--|--|---|------------------|--|--|
|           |  |  |   |                  |  |  |
| b         |  |  | 8 | 5                |  |  |

**Figure 9 – Examples of Mod State Identification** 

## <span id="page-21-0"></span>**7 Performance Specification**

## **7.1 Electrical Performance**

#### **7.1.1 Absolute Maximum Ratings**

Exceeding these maximum ratings can result in damage to the Evaluation Kit.

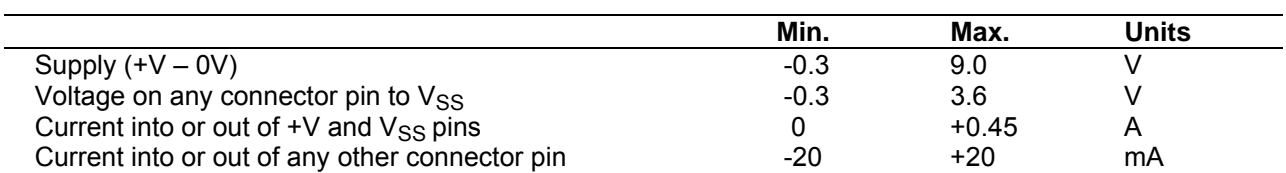

#### **7.1.2 Operating Limits**

l,

Correct operation of the Evaluation Kit outside these limits is not implied.

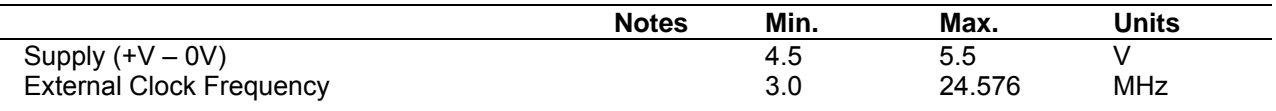

#### <span id="page-22-0"></span>**7.1.3 Operating Characteristics**

For the following conditions unless otherwise specified:

Evaluation Device Clock Frequency = 19.2MHz, +V = 5.0V, Tamb = +25°C.

For CMX7040 parameters, see relevant CMX704x/CMX714x data sheet.

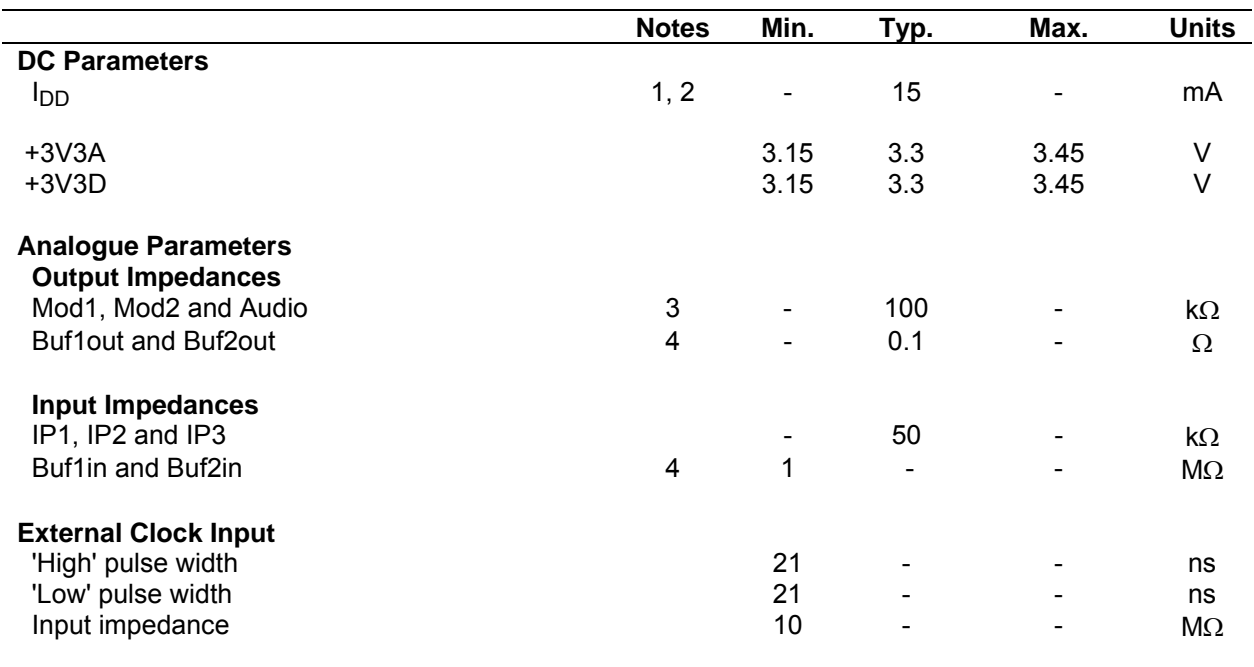

**Notes:** 1. PCB current consumption, not current consumption of the CMX7040.

2. Not including any current drawn from pins by external circuitry.

- 3. Small signal impedance.
- 4. When configured, as supplied, as unity gain buffers.

<span id="page-23-0"></span>Please refer to relevant CMX704x/CMX714x Datasheet for details.

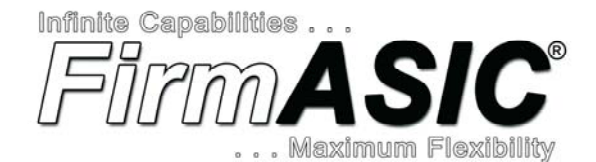

#### **About** *FirmASIC®*

CML's proprietary *FirmASIC®* component technology reduces cost, time to market and development risk, with increased flexibility for the designer and end application. *FirmASIC®* combines Analogue, Digital, Firmware and Memory technologies in a single silicon platform that can be focused to deliver the right feature mix, performance and price for a target application family. Specific functions of a *FirmASIC®* device are determined by uploading its Function Image™ during device initialization. New function images may be later provided to supplement and enhance device functions, expanding or modifying endproduct features without the need for expensive and time-consuming design changes. *FirmASI*C® devices provide significant time to market and commercial benefits over Custom ASIC, Structured ASIC, FPGA and DSP solutions. They may also be exclusively customised where security or intellectual property issues prevent the use of Application Specific Standard Products (ASSP's).

CML does not assume any responsibility for the use of any circuitry described. No IPR or circuit patent licences are implied. CML reserves the right at any time without notice to change the said circuitry and any part of this product specification. Evaluation kits and demonstration boards are supplied for the sole purpose of demonstrating the operation of CML products and are supplied without warranty. They are intended for use in a laboratory environment only and are not for re-sale, enduse or incorporation into other equipments. Operation of these kits and boards outside a laboratory environment is not permitted within the European Community. All software/firmware is supplied "as is" and is without warranty. It forms part of the product supplied and is licensed for use only with this product, for the purpose of demonstrating the operation of CML products. Whilst all reasonable efforts are made to ensure that software/firmware contained in this product is virus free, CML accepts no responsibility whatsoever for any contamination which results from using this product and the onus for checking that the software/firmware is virus free is placed on the purchaser of this evaluation kit or development board.

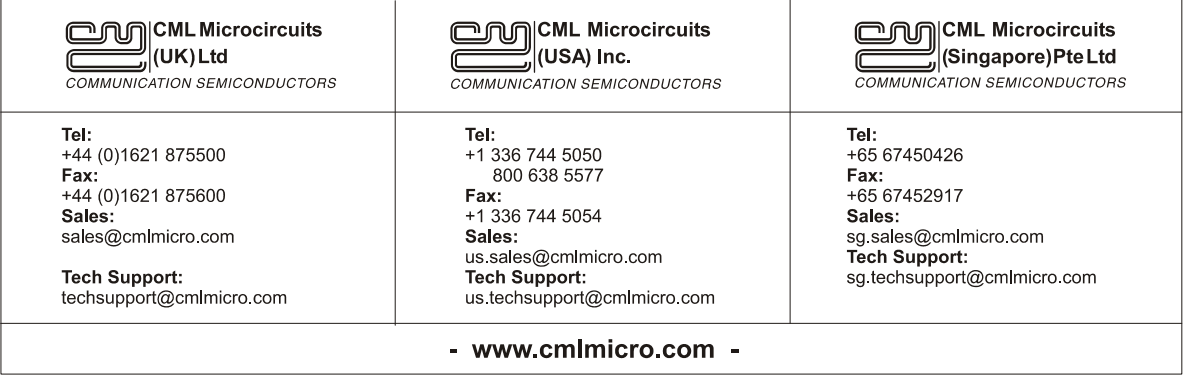